# **CONCOURS DE BOOKTRAILERS**

## **« LES PHENIX DE LA LECTURE »**

## **Année 2023-2024**

## **Règlement du concours**

- Le concours de booktrailers est ouvert à l'ensemble des collégiens de l'académie d'Amiens et aux élèves de 3ème prépa-métier.
- Un élève participant au concours des 4ème de couverture « Les Phénix de la Lecture » peut participer également au concours de booktrailers.
- Un binôme de deux élèves est constitué. Après avoir choisi et lu l'un des neuf livres de la sélection du concours « Les Phénix de la Lecture », il réalise un booktrailer.
- Le choix du logiciel est libre.
- Un binôme ne peut produire qu'un seul booktrailer, dont la durée totale ne dépassera pas une minute, qui sera anonyme et citera ses sources.
- Les booktrailers seront transmis impérativement sous le format MP4, par File sender [\(https://filesender.renater.fr](https://filesender.renater.fr/) voir tuto pages suivantes), accompagnés de la fiche d'identification.
- La date limite d'envoi du booktrailer est fixée au

#### **19 avril 2024**

à l'adresse : **[phenixdelalecture@ac-amiens.fr](mailto:phenixdelalecture@ac-amiens.fr)**

- Le jury est composé d'élèves des collèges Jean-Marc Laurent (Amiens) et Joliot-Curie (Longueau). Il sélectionnera un booktrailer gagnant par catégorie de lecteur. Trois prix seront donc attribués :
	- Un prix catégorie Jeune phénix
	- Un prix catégorie Phénix averti
	- Un prix catégorie Phénix confirmé

-

Les participants seront informés des résultats par mail et seront invités à la remise des prix en juin 2024.

### **Accéder à FileSender : 2 choix d'accès**

#### **1) Connectez-vous au portail Arena académie d'Amiens(identifiants académiques)**

Puis aller dans l'onglet « Intranet, référentiels et outils » et cliquer sur « Transfert de fichiers volumineux »

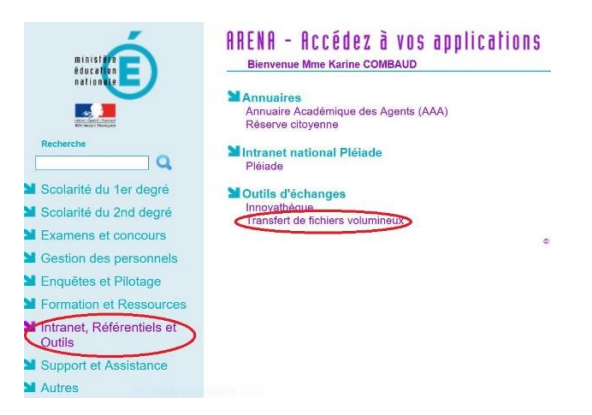

#### **2) Ou accéder depuis l'adresse : <https://filesender.renater.fr/>**

- Cliquer sur le bonhomme (Authentification)

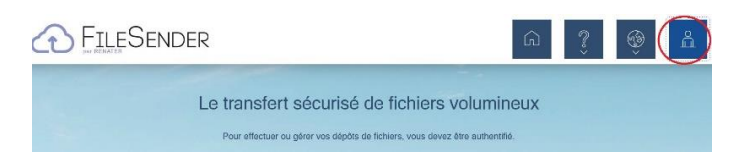

Lors de la première utilisation de FileSender, vous devez choisir **l'établissement et l'académie** (vous pouvez enregistrer ces choix pour une prochaine connexion) : ouvrir la fenêtre déroulante et chercher « **Education Nationale**… »

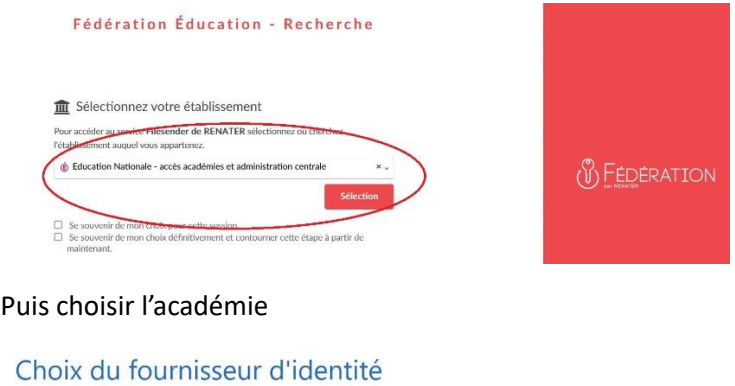

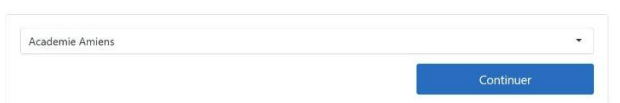

Vous aurez la page du portail Arena qui s'affichera (identifiants académiques à noter s'ils ne sont pas enregistrés).

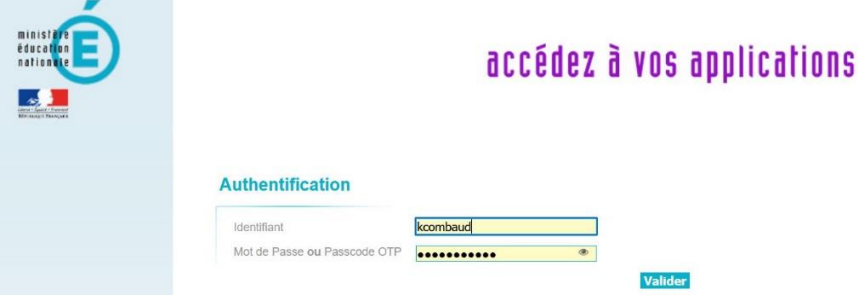

### **Procédure dans FileSender pour envoyer votre fichier MP4**

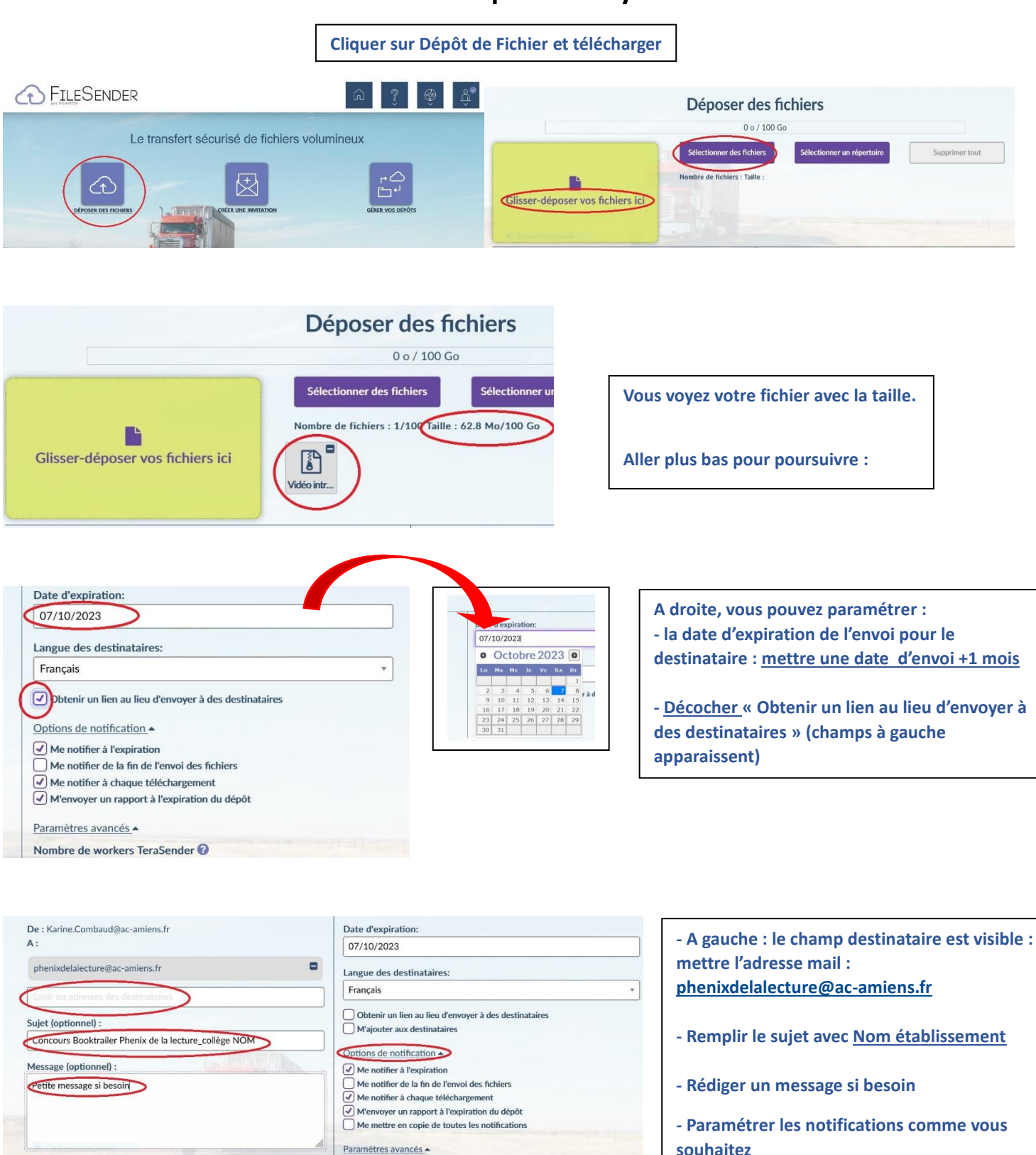

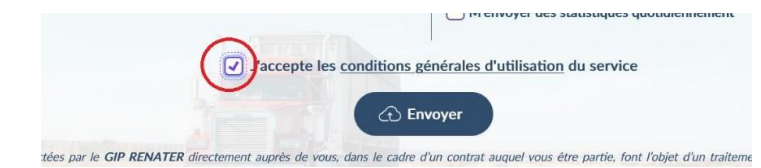

 $C$ 

**- Cocher « Accepter les conditions… » avant de cliquer sur Envoyer**

Selon le choix du paramétrage, vous serez prévenus du téléchargement/réception de votre fichier. Dans tous les cas, nous vous enverrons un mail de confirmation de réception.